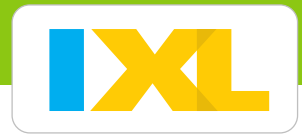

# Set up your roster

- It's quick and easy to get your students ready to explore all the fun on IXL.
- Your students have access to unlimited math and English language arts practice in thousands of topics!
- You can effortlessly track class and student progress with our interactive, real-time Analytics.

#### Sign in to your IXL trial or account at [ca.ixl.com.](https://ca.ixl.com/)

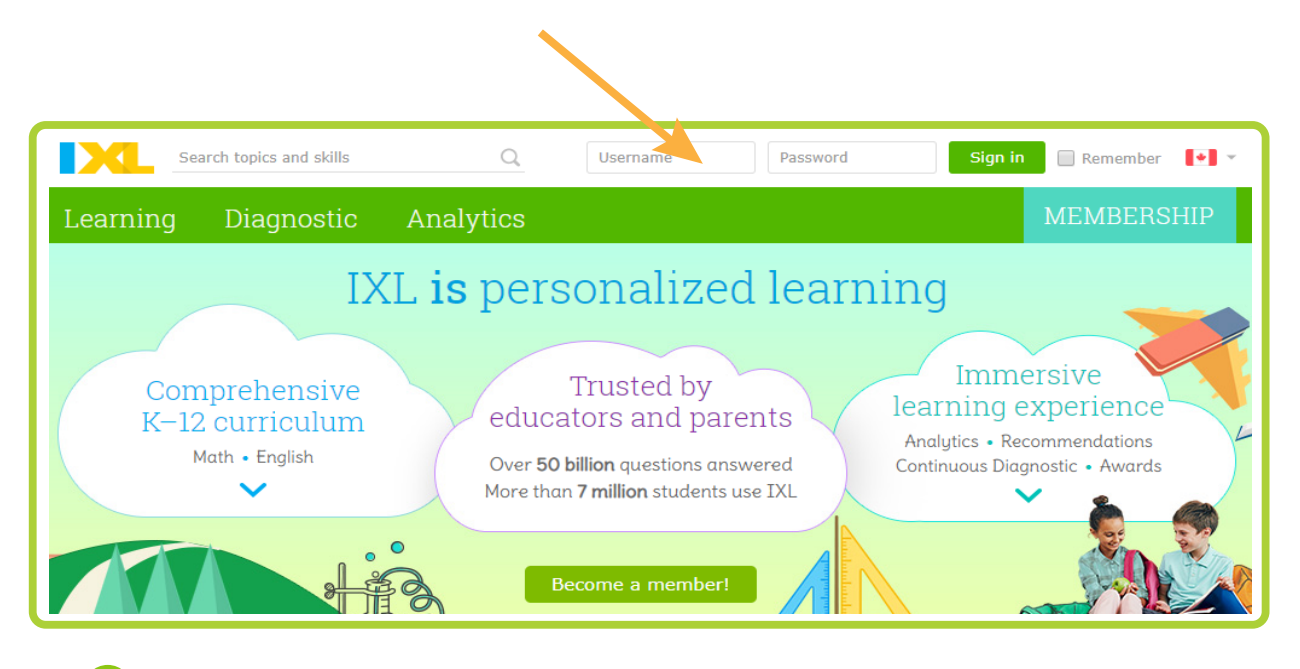

<sup>2</sup> If you don't know your username and password, contact us at help@ixl.com.

Open your account menu in the upper-right corner, and select **Roster**. **2**

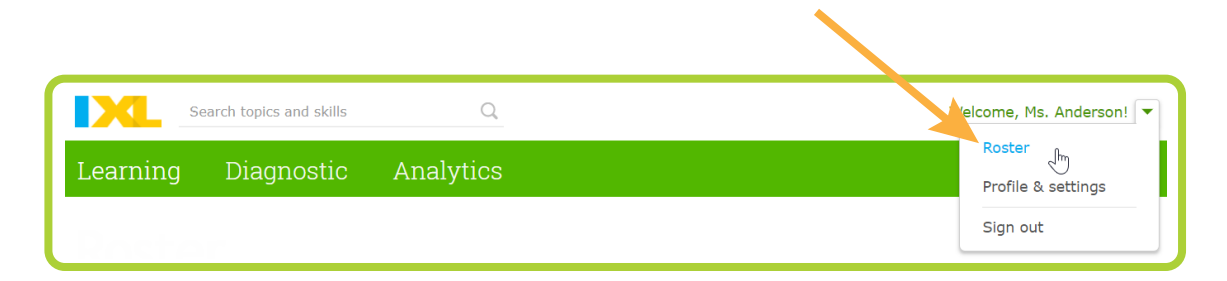

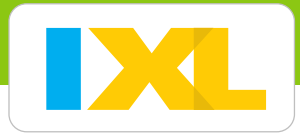

#### **3** Enter student information.

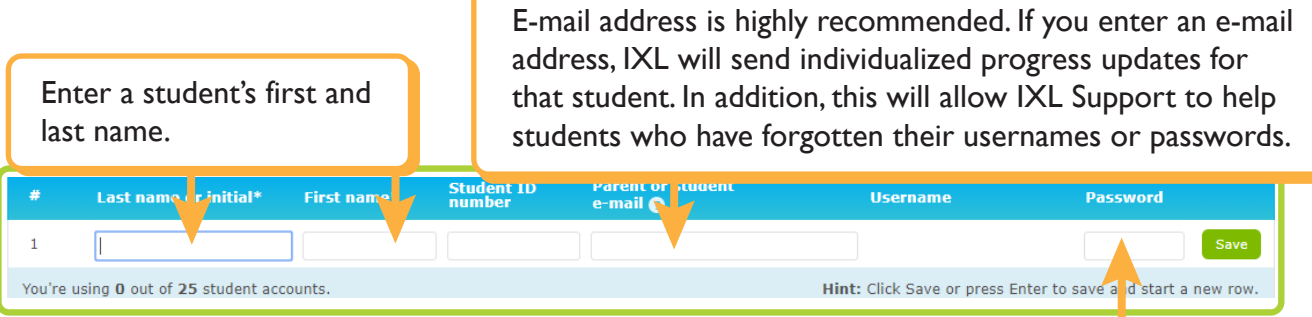

Custom password is optional. If you want to create an easy-to-remember password (such as a student's birthday or initials), enter it here. Otherwise, IXL will generate a password, which you can change anytime.

 You can also add students to your roster by importing them from Google Classroom. Click **Import students** to start!

#### **4** Click **Save** to add the first student.

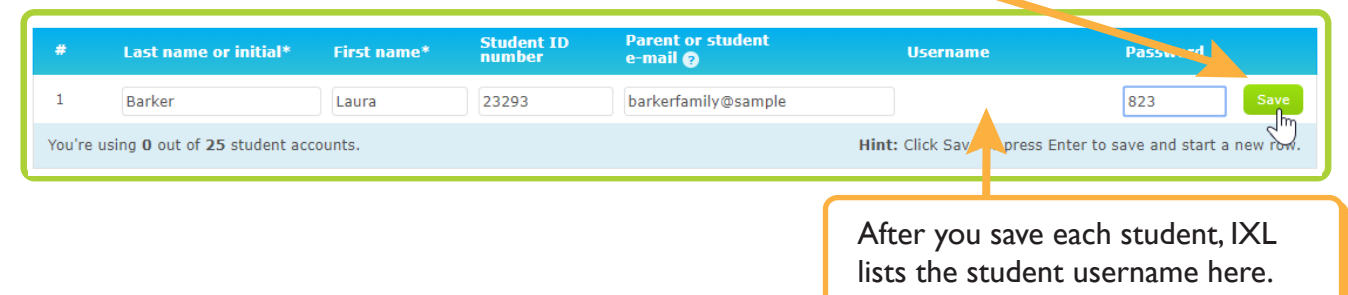

**5** Verify the new account, and continue adding students.

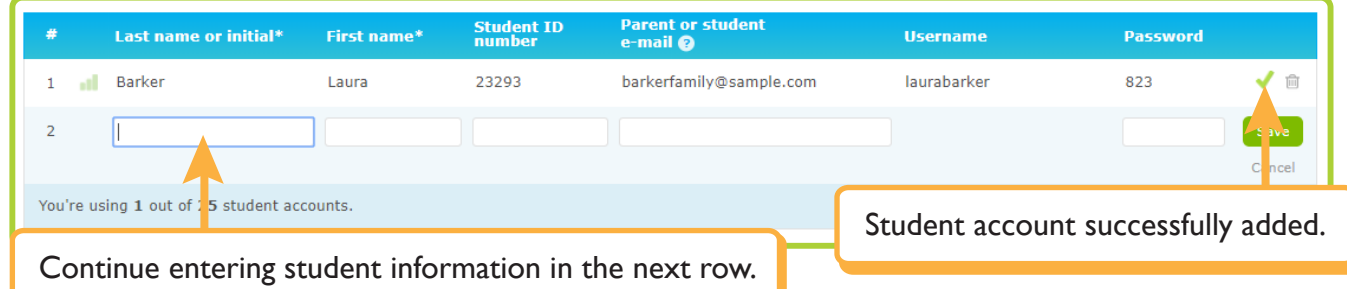

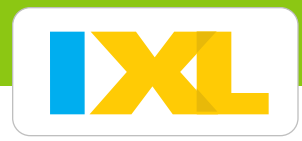

## Almost finished!

Follow the two steps below to introduce your students to IXL.

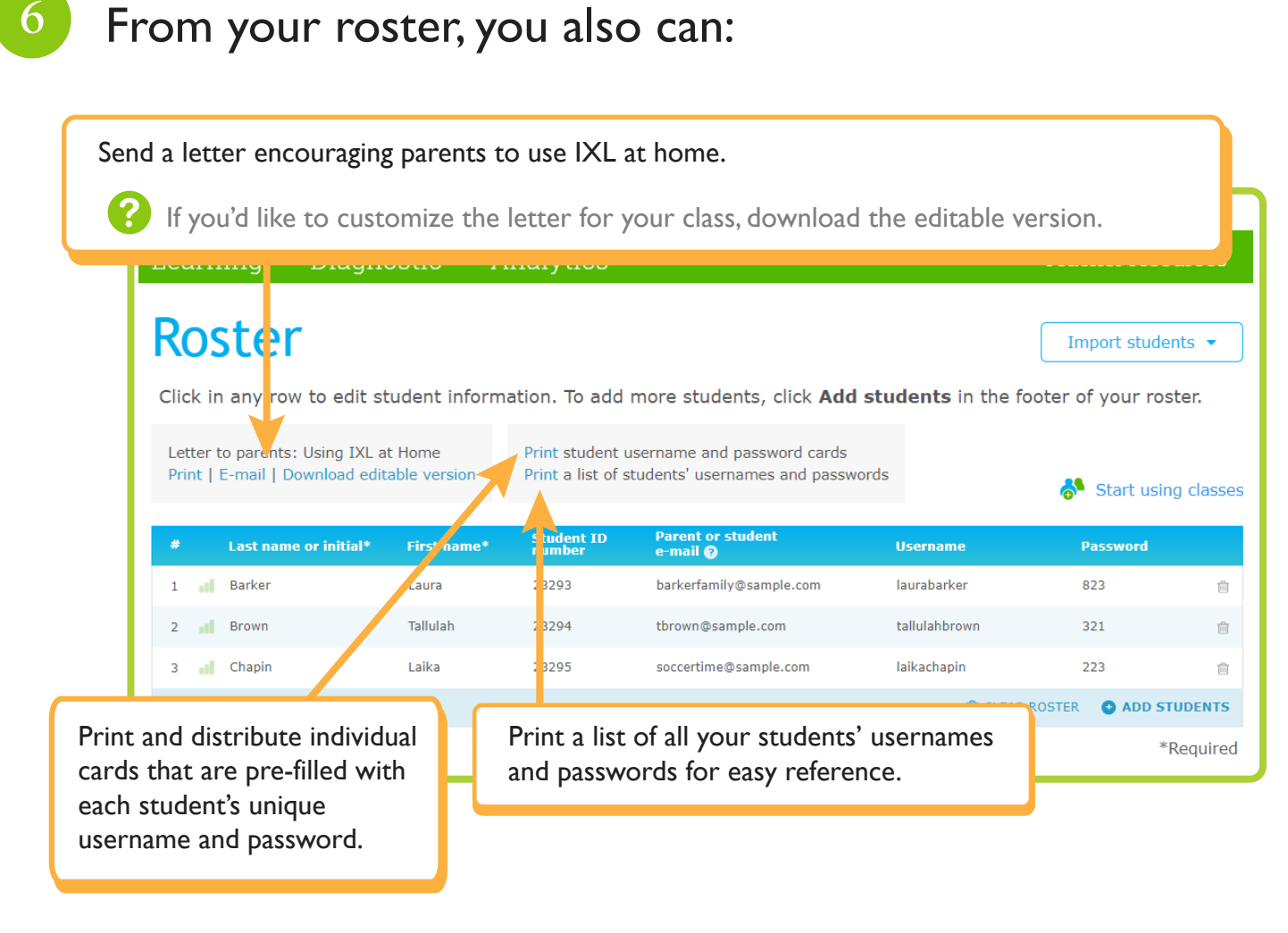

If you teach multiple groups of students, click **Start using classes** to add a class category to your roster.

**7**

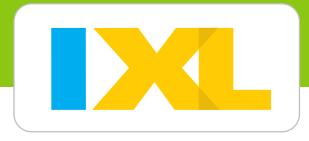

Before your students start practising, edit your profile settings:

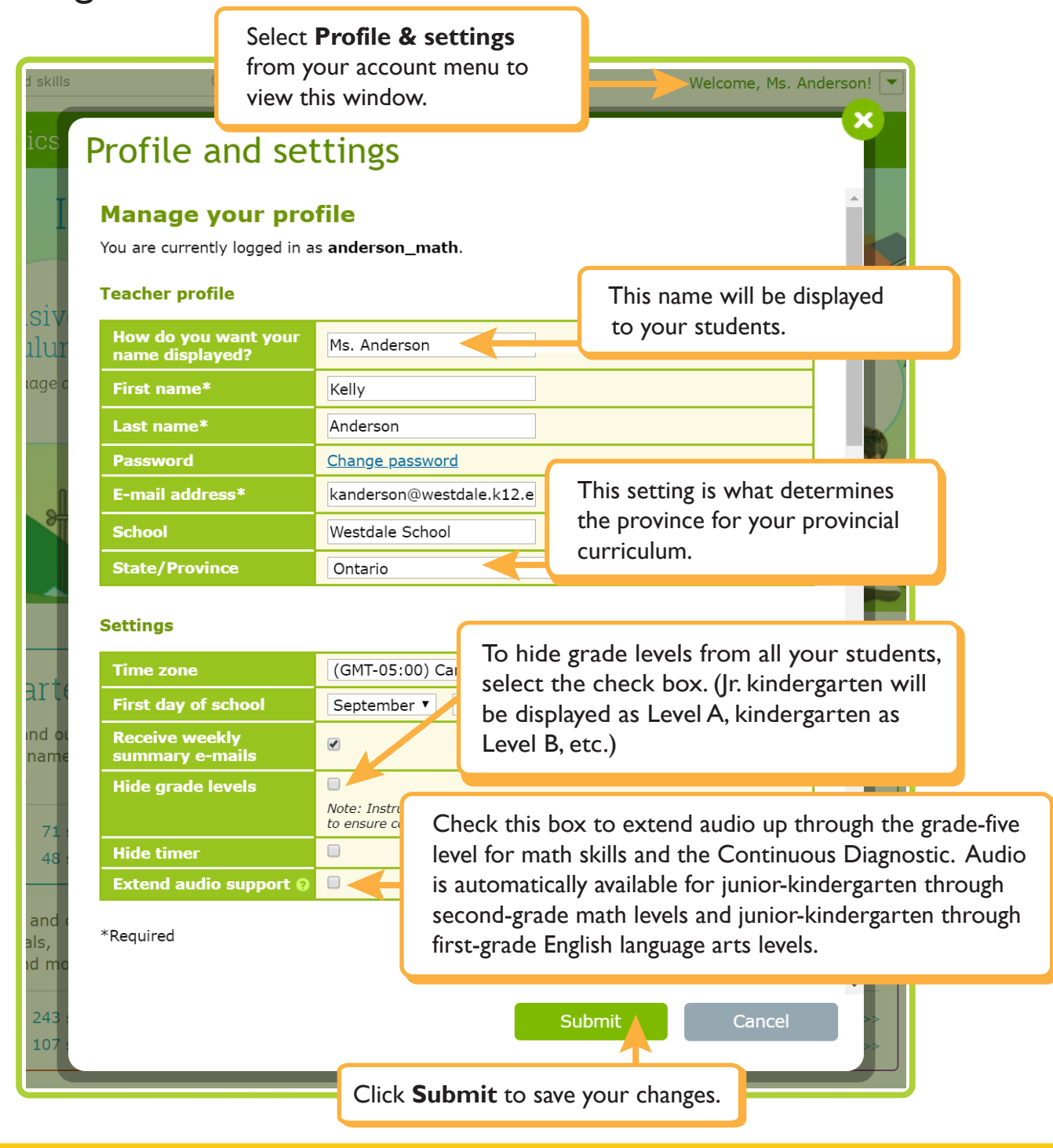

### Your roster is now all set!

Make sure your students know their new usernames and passwords. And encourage them to always sign in!